# <span id="page-0-0"></span>EPASS®

Uživatelská příručka k modulu POKLADNA

## 1. Obsah

<span id="page-1-0"></span>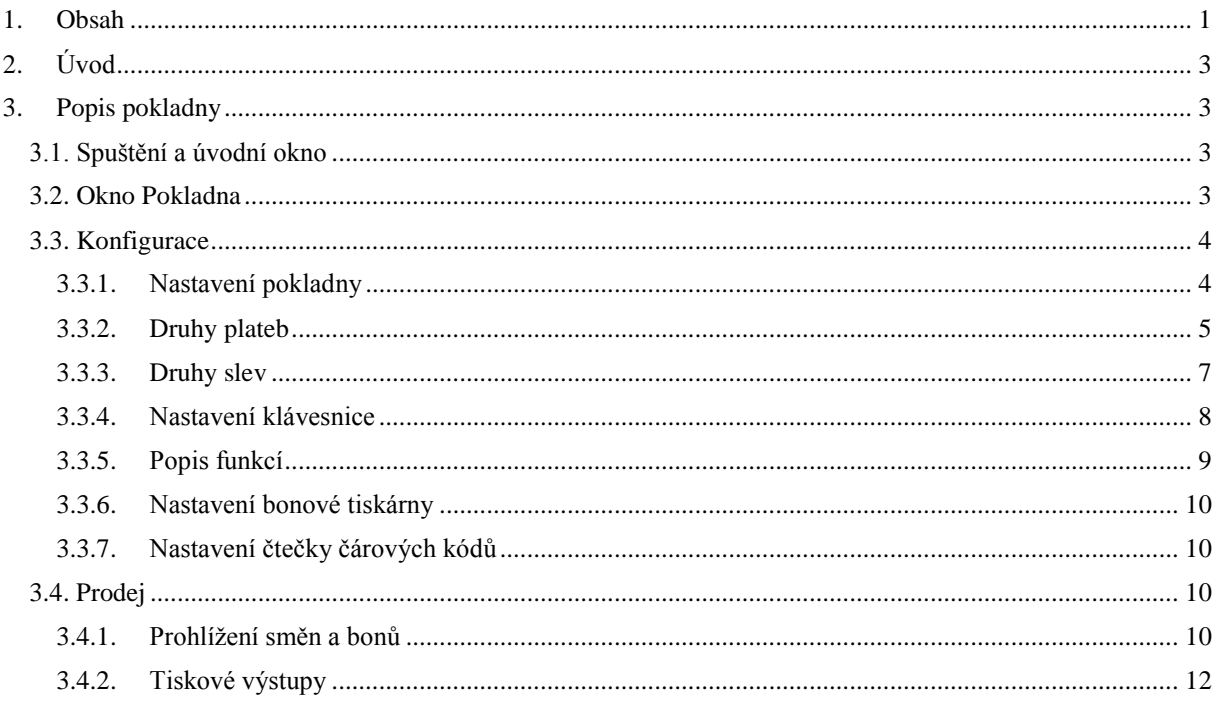

# **2. Úvod**

Modul Pokladna slouží k přímému prodeji produktů za stanovené ceny.

Při své činnosti využívá dalších modulů EPASS, které jsou nezbytné k jejímu provozu – především Katalog (uložení produktů a jejich popis), Ceník (ceny produktů) a Uživatelé a práva (správa uživatelů systému a přidělení práv k jeho využívání). Může také spolupracovat s modulem Sklad (skladové evidence produktů).

# <span id="page-2-1"></span><span id="page-2-0"></span>**3. Popis pokladny**

## **3.1. Spuštění a úvodní okno**

Modul je součástí celého systému *EPASS®* a spouští se z jednotného aplikačního okna.

Pro použití v rámci systému *EPASS®* platí postupy, uvedené v příručce Obecně platné postupy. Zde jsou popsány jen specifické funkce kasy.

**Pozn.:** Popis uvedený zde je pouze orientační, nastavení voleb a tlačítek je individuální a závisí na profilu uživatele – viz Obecně platné postupy, [sekce 15.](file://Epassts/t/MANUALY/Obecne%23EpassFrame)

#### **Obrázek 1**

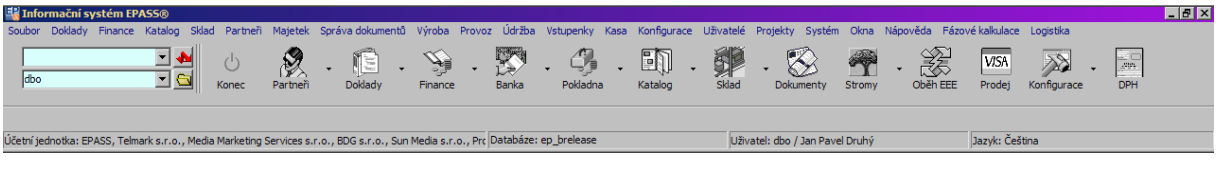

## Menu **Kasa**

*Kasa* – vyvolá okno **Pokladna** (viz **kap. [3.2,](#page-2-2) str. [3](#page-2-2)**) pro nastavení pokladen a přímý prodej produktů.

Ekvivalentem je tlačítko **Kasa**). Čtečka čárového kódu – aktivuje čtečku, pokud je nainstalována.

## <span id="page-2-2"></span>**3.2. Okno Pokladna**

Pokladna [\(Obrázek 2\)](#page-3-2) slouží k prodeji produktů. Program může mít nadefinováno více pokladen, každá pokladna prodává vždy z určitého katalogu a za ceny z konkrétní cenové hladiny ceníku, který je k tomuto katalogu připojený. Tyto a další vlastnosti pokladny je možné měnit v konfiguraci (viz dále).

<span id="page-3-2"></span>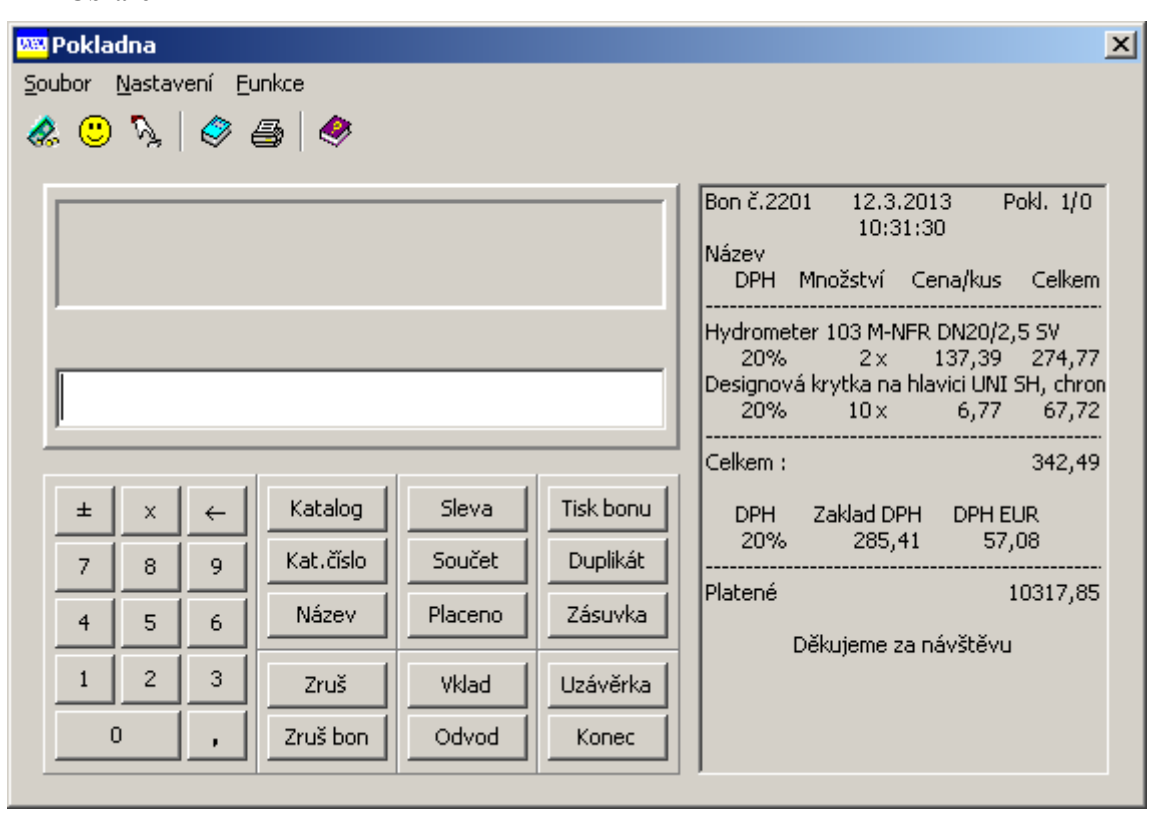

## <span id="page-3-0"></span>**3.3. Konfigurace**

## **3.3.1. Nastavení pokladny**

<span id="page-3-1"></span>Program může prodávat přes více pokladen – každá pokladna je definována svým číslem a názvem. Ke každé pokladně je nutné zadat její vlastnosti – katalog, z něhož se bude prodávat, cenovou hladinu z připojeného ceníku, měnu (pokud je ceník veden ve více měnách) a v případě, že je systém napojený na modul Sklad, také sklad a knihu skladových dokladů, kam se budou zapisovat pohyby zboží přes pokladnu.

Tato nastavení se provádí v okně **Nastavení pokladny** [\(Obrázek 3\)](#page-4-1), které vyvoláte z okna **Pokladna** volbou **Nastavení pokladny** z menu *Nastavení*.

Zapište *Číslo pokladny* a *Název pokladny*, kterou budete nastavovat.

 Zadejte *Číslo klávesnice*. Jedná se o klávesnici, kterou se bude tato pokladna ovládat a jejíž funkce lze nastavit (viz **odd. [3.3.4,](#page-7-0) str. [8](#page-7-0)**).

Katalog, ceník, měny

<sup>Z</sup> nabídky *Katalog produktů* vyberte, z kterého katalogu se bude přes pokladnu prodávat.

 <sup>Z</sup> nabídky *Hladina cen* vyberte hladinu, z níž se budou brát prodejní ceny. Dále vyberte *Měnu* <sup>a</sup> *Alternativní měnu*. Alternativní měna se používá v přehledech z kasy.

Zadejte *Zaokrouhlení*. To se vztahuje na celkovou částku jednoho pokladního bonu.

<span id="page-4-1"></span>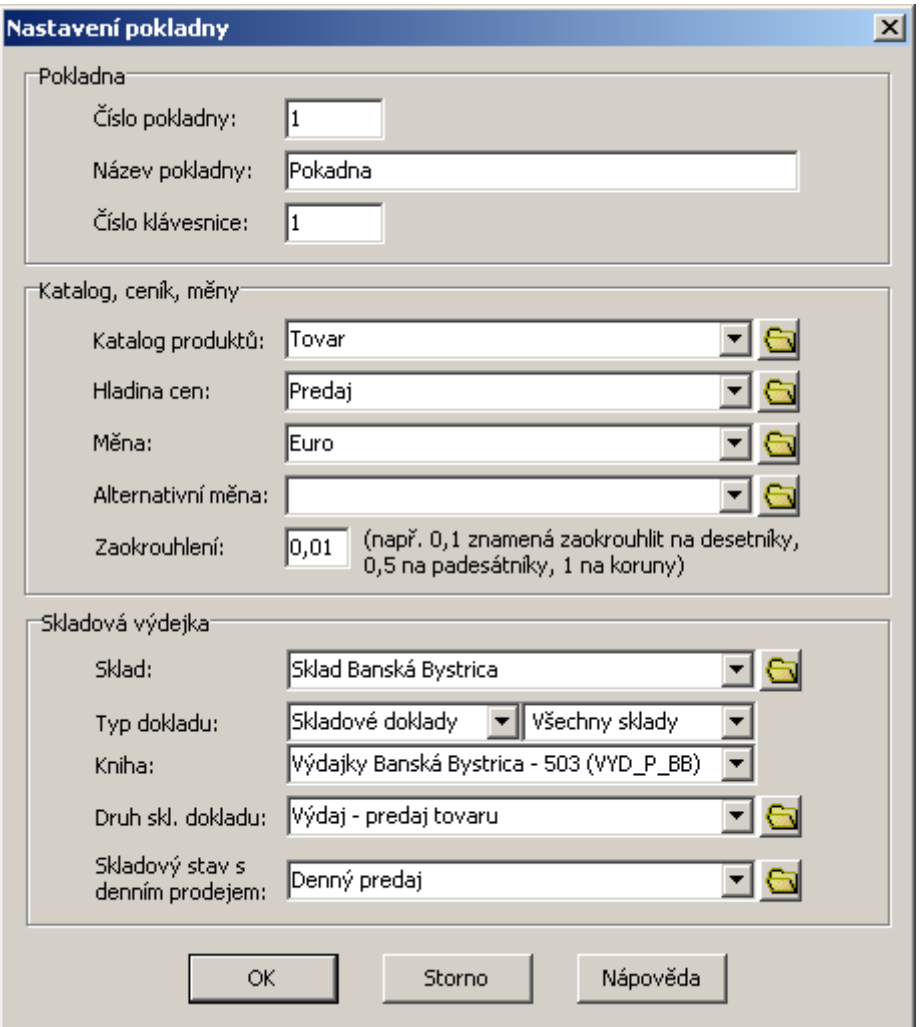

Skladová výdejka

Pokud kasa spolupracuje s modulem Sklad, zde se nastavuje, jakým způsobem.

<sup>Z</sup> nabídky *Sklad* vyberte sklad, ze kterého bude kasa vyskladňovat.

Vyberte *Typ dokladu* <sup>a</sup>*Knihu*, do které se bude vytvářet skladový doklad z kasy.

 Vyberte *Druh skladového dokladu* (typ pohybu na skladě) a *Skladový stav <sup>s</sup> denním prodejem* (aby bylo možné sledovat na skladu, kolik se kasou prodalo).

## **3.3.2. Druhy plateb**

<span id="page-4-0"></span>K pokladně je možné nadefinovat předpisy plateb, které se pak dají použít. To se děje v okně **Seznam druhů plateb** [\(Obrázek 4\)](#page-5-0), které vyvoláte z okna **Pokladna** volbou *Druhy plateb* z menu **Nastavení** nebo tlačítkem

 Seznam obsahuje nadefinované předpisy plateb, podle volby v přepínači *Zobrazit* aktivní nebo všechny (tedy i zrušené).

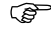

.

Nový předpis založíte tlačítkem , které otevře okno **Nová platba**.

Otevřít a eventuálně upravit vybraný předpis lze tlačítkem , které otevře okno **Editace platby**.

 $\circ$  Zrušit aktivní předpis platby, případně obnovit zrušený, lze tlačítkem

<span id="page-5-0"></span>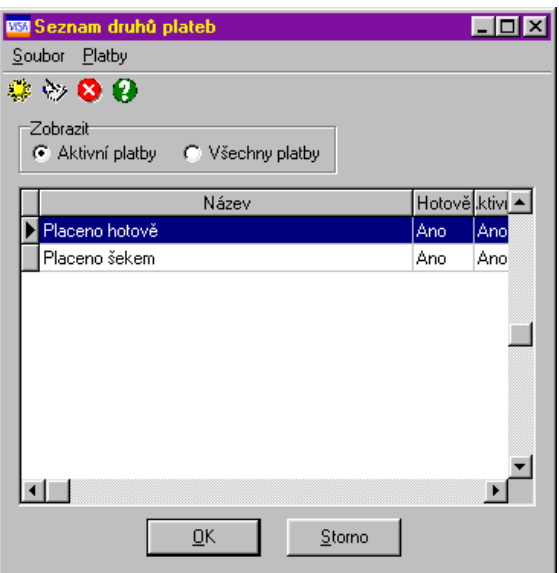

## **Editace platby/Nová platba**

Okno [\(Obrázek 5\)](#page-5-1) slouží k zapsání předpisu platby, resp. k úpravě již existujícího.

<span id="page-5-1"></span>**Pozn.**: Pokud již byla podle otevřeného předpisu provedena nějaká platba, nelze předpis upravovat – jednotlivé prvky v okně jsou nepřístupné.

#### **Obrázek 5**

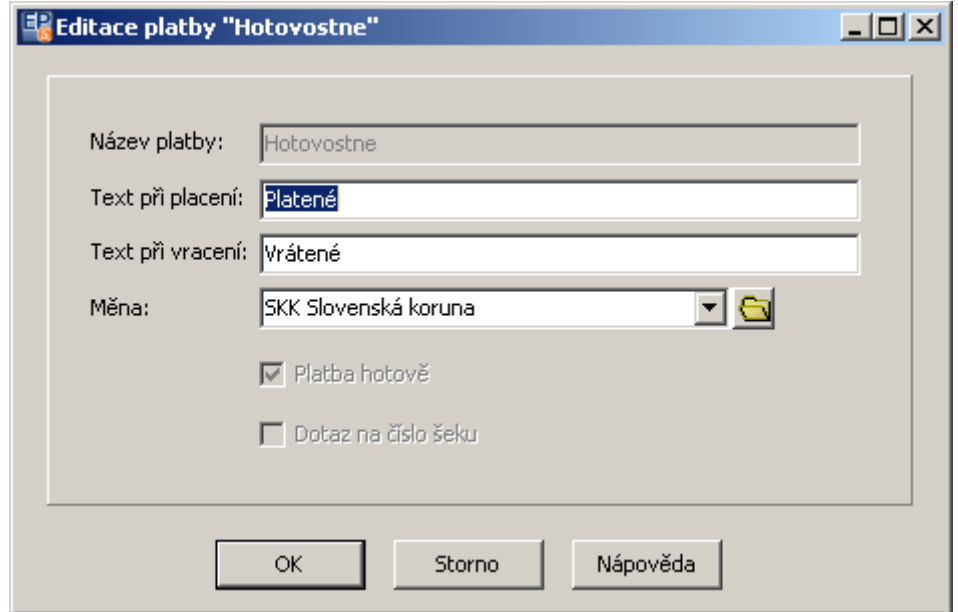

 Do řádku *Název platby* zapište název, který se objeví v seznamu předpisů plateb – jde o identifikaci předpisu.

 Do řádků *Text při placení* a *Text při vracení* lze zapsat text, který se objeví na displeji pokladny při placení, resp. vracení peněz.

Vyberte *Měnu*, ve které bude platba probíhat.

 Jde-li o platbu v hotovosti, zaškrtněte zatržítko *Platba hotově*. U platby šekem ponechejte zatržítko neoznačené a můžete pomocí zatržítka *Dotaz na číslo šeku* zvolit, zda se při placení objeví na obrazovce pro obsluhu dotaz na číslo šeku.

## **3.3.3. Druhy slev**

<span id="page-6-0"></span>Okno [\(Obrázek 6\)](#page-6-1) slouží k nadefinování druhů slev, které budete používat. Vyvoláte je z okna **Pokladna** volbou *Druhy slev* z menu **Nastavení** nebo tlačítkem .

- Seznam obsahuje nadefinované předpisy slev, podle volby v přepínači *Zobrazit* aktivní nebo všechny (tedy i zrušené).
- Nový předpis založíte tlačítkem , které otevře okno **Nová sleva**.

Otevřít a eventuelně upravit vybraný předpis lze tlačítkem , které otevře okno **Editace slevy**.

<span id="page-6-1"></span>Zrušit aktivní předpis slevy, případně obnovit zrušený, lze tlačítkem

## **Obrázek 6**

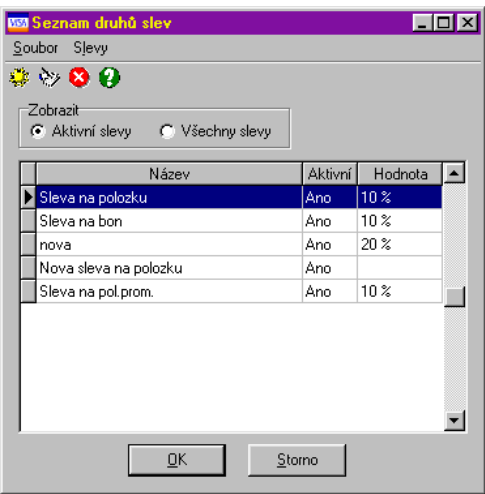

## **Editace slevy/Nová sleva**

Okno [\(Obrázek 7\)](#page-7-1) slouží ke stanovení předpisu slevy.

## Zadejte *Název slevy*.

## Vyberte *Rozsah slevy*:

- *Sleva na poslední položku*  sleva se projeví pouze u poslední položky bonu.
- *Sleva na všechny položky*  sleva se projeví u všech položek bonu.

## Zvolte *Způsob výpočtu slevy*:

- *Pevná hodnota slevy*  odečte se suma zadaná v řádku *Hodnota slevy*.
- *Procentuální sleva s pevným základem*  odečte se procento zadané v řádku *Hodnota slevy*. Jako základ (100%) se bere plná cena produktu.
- *Procentuální sleva s pohyblivým základem -* odečte se zadané procento ze základu po předchozí slevě. Např. pokud máte na položce s plnou cenou 100 Kč pevnou slevu sumou 20 Kč a následně uplatníte procentuální slevu 30% s pohyblivým základem, bude se 30% počítat z 100 – 20 (pevná sleva hodnotou), tj. 24 Kč. Výsledná cena tedy bude 56 Kč. Pokud byste použili slevu 30% s pevným základem, bude se počítat z plné ceny (100 Kč) a výsledek bude 100 – 20 (sleva sumou) – 30 (sleva procentuální s pevným základem), tedy 50 Kč.

 Zadejte *Hodnotu slevy* (jako číslo, které bude vyjadřovat buď procenta, nebo částku, podle zvoleného způsobu výpočtu).

<span id="page-7-1"></span>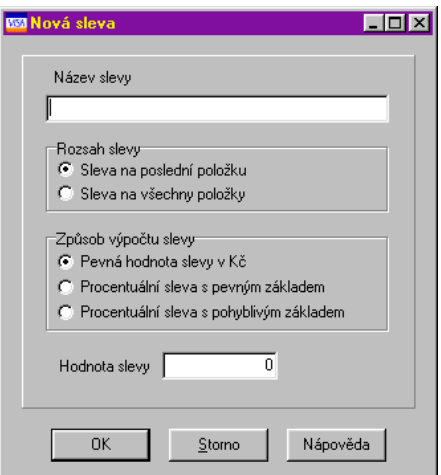

## **3.3.4. Nastavení klávesnice**

<span id="page-7-0"></span>Okno [\(Obrázek 8\)](#page-7-2) slouží pro nastavení kláves, kterými se budou vyvolávat různé funkce pokladny. Vyvoláte jej

<span id="page-7-2"></span>z okna **Pokladna** volbou *Rozložení kláves* z menu **Nastavení** nebo tlačítkem . Zkratkové klávesy je možné nastavit pro definované předpisy plateb a slev a pro standardní funkce.

#### **Obrázek 8**

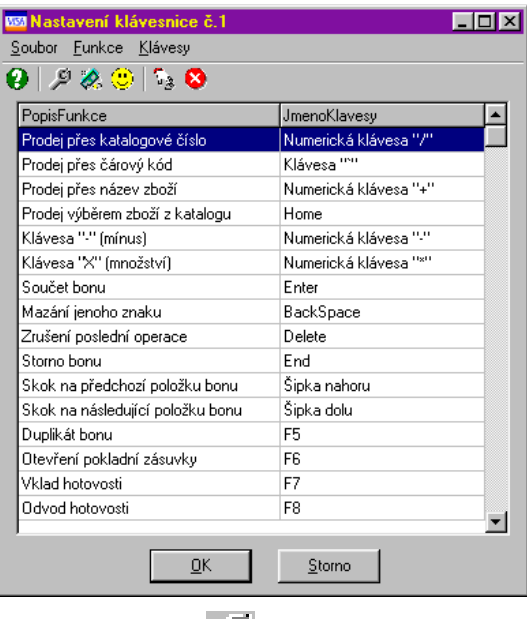

 Chcete-li přidat funkci, klepněte na tlačítko . Otevře se okno **Výběr funkcí pro klávesnici**. Zde jsou v seznamu vypsány všechny dostupné funkce – podle volby v přepínači *Zobrazit* buď ty, které u pokladny dosud nejsou použité, nebo všechny. Vyberte funkci, kterou chcete přidat, ze seznamu nepoužitých a klepněte na *OK*.

Chicete.li přidat předpis platby, klepněte na tlačítko pokud chcete přidat předpis slevy, klepněte na .

Přidané funkce se objeví v seznamu ve sloupci Popis funkce.

#### **Výběr funkční klávesy**

Vyberte v seznamu funkci, k níž chcete definovat klávesu, a klepněte na tlačítko <sup>1</sup>. Po vyvolání okna

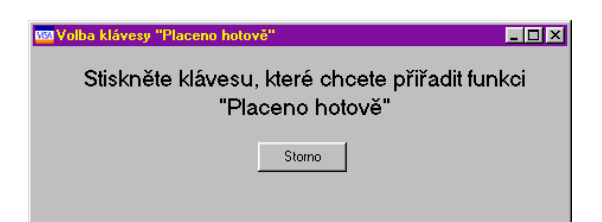

stiskněte příslušnou klávesu. Název klávesy se objeví vedle funkce v sloupci Jméno Klávesy.

#### **Zrušení funkční klávesy**

Vyberte příslušnou funkci v seznamu a klepněte na tlačítko . Název klávesy zmizí ze sloupce Jméno Klávesy.

#### **Změna funkční klávesy**

Nejprve odstraňte původně definovanou klávesu a pak zadejte novou.

#### **Vyřazení funkce**

Pokud má funkce přiřazenou klávesu, nejprve zrušte tuto klávesu a pak dalším klepnutím na tlačítko vyřaďte samotnou funkci.

## **3.3.5. Popis funkcí**

<span id="page-8-0"></span>*Prodej přes katalogové číslo* – umožňuje prodej produktu podle katalogového čísla. Obsluha zadá číslo do řádku v okně **Pokladna** a stiskne příslušnou klávesu (je možný i obrácený postup: nejprve stisknout klávesu a pak zadat číslo). Pokud produkt s takovým číslem neexistuje nebo nemá platnou cenu, program na to upozorní. Pokud obsluha zadá jen začátek čísla (např. "12"), vyvolá se okno **Katalog produktů**, kde se v seznamu (po klepnutí na

tlačítko († 1200) vypíší všechny produkty, jejichž číslo začíná jako zadané (např. 1245, 1284, 12658...). Obsluha vybere příslušný produkt tlačítkem *OK*.

*Prodej přes čárový kód* – funguje stejně, jako přes katalogové číslo, hledá se podle čárového kódu.

*Prodej přes název zboží* - funguje stejně, jako přes katalogové číslo, hledá se podle názvu.

<span id="page-8-1"></span>*Prodej výběrem zboží z katalogu* – po stisknutí klávesy se vyvolá okno **Katalog produktů** [\(Obrázek 9\)](#page-8-1), kde může obsluha vyhledat příslušný produkt (viz příručka [Katalog\)](/MANUALY/Katalog) a tlačítkem *OK* jej potvrdí.

**Obrázek 9**

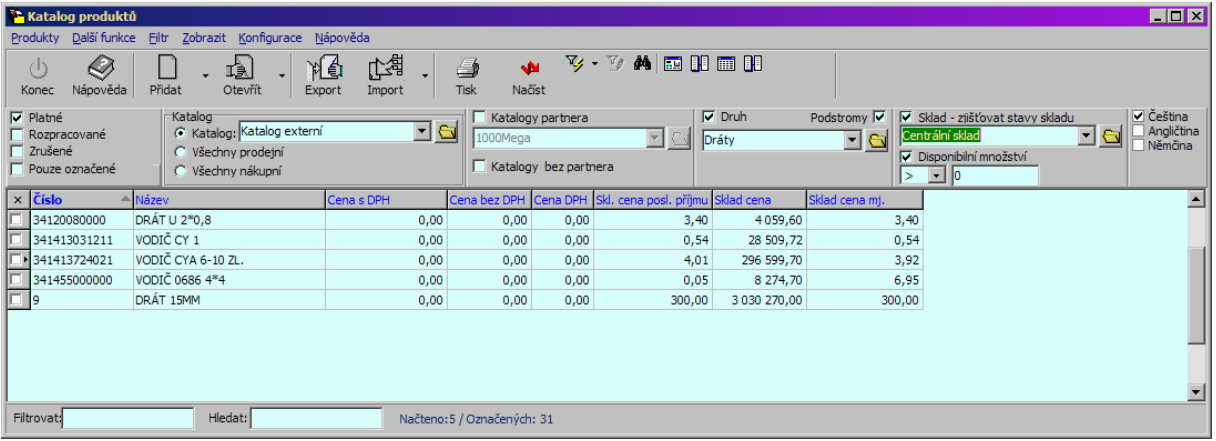

*Mínus (standardně klávesa " – ")* – slouží k zapsání záporného počtu prodaného produktu, např. jestliže někdo vrátí část původně zakoupeného zboží.

*Množství (standardně klávesa " \* ")* – slouží k zadání množství prodaného produktu. Obsluha zadá množství do řádku v okně **Pokladna** a stiskne funkční klávesu (možný je i opačný postup).

*Součet bonu* – sečte jednotlivé položky bonu.

*Mazání jednoho znaku* – maže poslední znak před kurzorem v řádku okna **Pokladna**.

*Zrušení poslední operace* – zruší poslední provedenou operaci (položku bonu, součet...).

*Storno bonu* – provede stornování bonu. Obsluha zadá číslo bonu, který chce stornovat, a stiskne příslušnou klávesu (možný je i opačný postup). Vytvoří se stornobon, který je zrcadlově obrácený oproti původnímu bonu. *Skok na předchozí položku bonu* – přejde na předchozí položku bonu tak, jak jsou vypsány v okně **Pokladna**  vpravo.

*Skok na následující položku bonu* – přejde na další položku bonu.

*Duplikát bonu* – vytiskne duplikát bonu. Obsluha zadá číslo bonu, ke kterému chce vytisknout duplikát, a stiskne klávesu (možný je i opačný postup).

*Otevření pokladní zásuvky* – otevírá pokladní zásuvku.

*Vklad hotovosti* – slouží ke vkládání hotovosti do pokladny. Obsluha zapíše sumu a stiskne funkční klávesu (možný je i opačný postup). Pak se vyvolá okno, kde zapíše popis vkladu (slouží k identifikaci).

*Odvod hotovosti* – slouží k odvodu hotovosti z pokladny. Obsluha zadá sumu a stiskne příslušnou klávesu (možný je i opačný postup). Pak se vyvolá okno, kde zapíše popis odvodu (slouží k identifikaci).

*Uzavření směny* – proběhne uzávěrka pokladny. Informace se zapíší do okna **Seznam směn** (viz **odd[. 3.4.1,](#page-9-3) str. [10](#page-9-3)**).

<span id="page-9-0"></span>*Ukončení pokladny* – uzavře okno **Pokladna**.

## **3.3.6. Nastavení bonové tiskárny**

<span id="page-9-4"></span>Provádí se v okně **Nastavení bonové tiskárny** [\(Obrázek 10\)](#page-9-4), které vyvoláte volbou *Bonová tiskárna* z menu **Konfigurace** v hlavním okně.

#### **Obrázek 10**

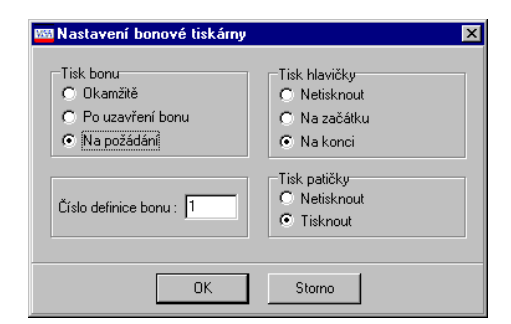

## **3.3.7. Nastavení čtečky čárových kódů**

<span id="page-9-2"></span><span id="page-9-1"></span>Provádí se u některých druhů čteček pomocí volby *Čtečka čárového kódu* z hlavního okna. Provádí většinou dodavatel při instalaci systému.

## **3.4. Prodej**

Prodej se realizuje z katalogu, který je připojený k pokladně, a z cenové hladiny a v měně, které jsou vybrány v **Nastavení pokladny** (viz **odd. [3.3.1,](#page-3-1) str[. 4](#page-3-1)**).

Při prodeji je možné použít jednak tlačítka tak, jak jsou viditelná v okně **Pokladna** (klepnutím myši), nebo předem definované funkční klávesy (viz **odd. [3.3.4,](#page-7-0) str[. 8](#page-7-0)**). Pro psaní číslic slouží numerická klávesnice.

Pro každý prodej se vypisuje bon, který je viditelný v pravé části okna.

<span id="page-9-3"></span>Funkce použitelné při prodeji jsou popsány v **odd. [3.3.5,](#page-8-0) str[. 9](#page-8-0)**.

## **3.4.1. Prohlížení směn a bonů**

Informace o směnách a bonech z pokladen můžete prohlížet z okna **Seznam směn** [\(Obrázek 11\)](#page-10-0), které vyvoláte

z ona **Pokladna** tlačítkem , případně volbou *Prohlížení bonů* z menu **Soubor**.

Pomocí ovladačů v rámečku *Zobrazit pouze* můžete vybrat směny, které se zobrazí:

 Označíte-li zatržítko *Pokladnu č*. a zapíšete číslo pokladny do řádku, prohlížíte pouze směny této pokladny. Pokud je zatržítko neoznačené, zobrazí se směny ze všech pokladen zavedených v systému.

 Označíte-li zatržítko *Měsíc* a zadáte měsíc a rok, prohlížíte směny za zadaný měsíc. Pokud je zatržítko neoznačené, prohlížíte všechny směny za celou dobu použití pokladny.

Po každé změně nastavení je nutné klepnout na tlačítko , které načte seznam podle nového nastavení.

<span id="page-10-0"></span>Seznam obsahuje směny podle nastavení prvků *Zobrazit pouze*.

## **Obrázek 11**

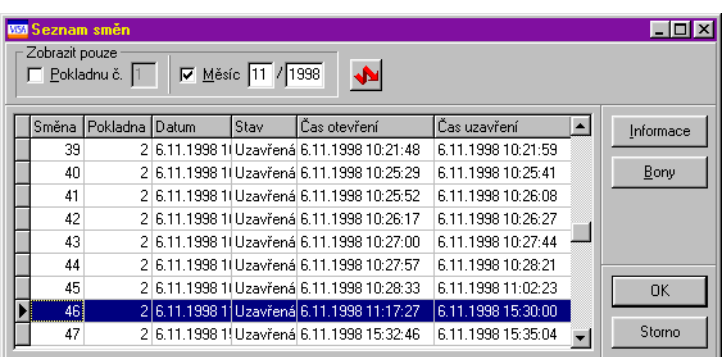

<span id="page-10-1"></span> Informace o vybrané směně vyvoláte tlačítkem *Informace*. Otevře se okno **Informace o směně** [\(Obrázek](#page-10-1)  [12\)](#page-10-1).

#### **Obrázek 12**

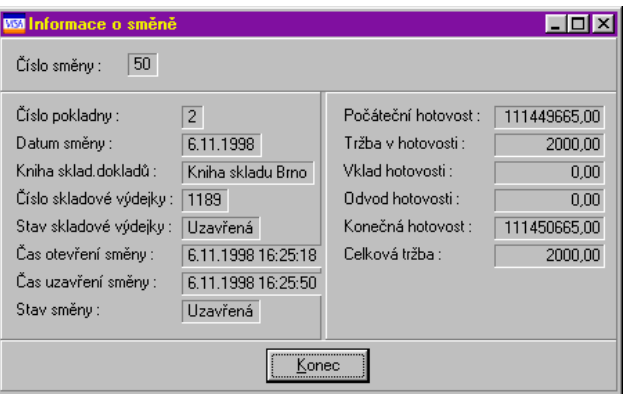

<span id="page-10-2"></span>Chcete-li prohlížet bony, klepněte na tlačítko *Bony*. Otevře se okno **Seznam bonů** [\(Obrázek 13\)](#page-10-2).

## **Obrázek 13**

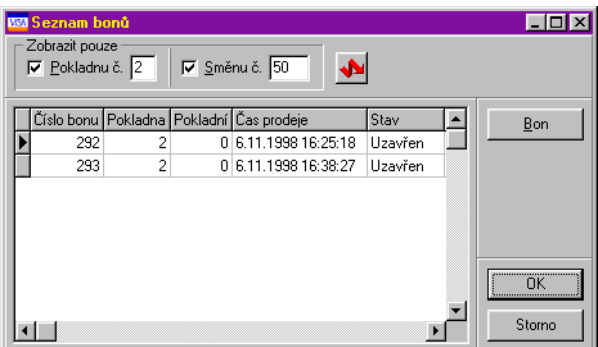

Seznam obsahuje vystavené bony podle nastavení v rámečku *Zobrazit pouze*.

 Chcete-li prohlížet bony vystavené z konkrétní pokladny, označte zatržítko *Pokladnu č*. a zapište číslo pokladny. Pokud ponecháte zatržítko neoznačené, zobrazí se bony vydané všemi pokladnami.

 Jestliže chcete prohlížet bony za konkrétní směnu, označte zatržítko *Směnu č*. a zapište číslo směny. Je-li zatržítko neoznačené, prohlížíte všechny směny.

Vždy po změně nastavení klepněte na tlačítko , které znovu načte seznam.

Můžete vyvolat konkrétní bon: vyberte jej v seznamu a klepněte na tlačítko *Bon*.

## **3.4.2. Tiskové výstupy**

<span id="page-11-0"></span>Tiskové výstupy nadefinované k pokladně vyvoláte z okna **Pokladna** tlačítkem nebo volbou *Tisky* z menu **Soubor**. Otevře se okno **Tiskové úlohy** (viz příručka Obecně platné postupy[, sekce 7\)](file://EPASSTS/T/Helpy3.5/HelpWork/Obecne/ManPostup.doc%23TiskoveUlohy).

Nadefinované jsou dva základní výstupy: "Prodej produktů" a "Porovnání nákup/prodej!. Před vytištěním obou se objeví okno **Tisk prodaných produktů** pro nastavení podmínek tisku [\(Obrázek 14\)](#page-11-1).

Okno funguje v zásadě jako filtr. Pomocí jednotlivých zatržítek označíte podmínky, které chcete pro tisk použít (neoznačené se neberou v úvahu). Pomocí zadávacích řádků anebo roletových nabídek pak určíte hodnotu, kterou má splňovat ta která podmínka.

<span id="page-11-1"></span>U filtru *Parametr produktu* se filtruje podle zařazení produktů do klasifikátoru produktů. Popis ovládání této filtrace viz příručka Obecně platné postupy, [kap. 9.9.](file://EPASSTS/T/Helpy3.5/HelpWork/Obecne/ManPostup.doc%23KlasifFiltrDle)

#### **Obrázek 14**

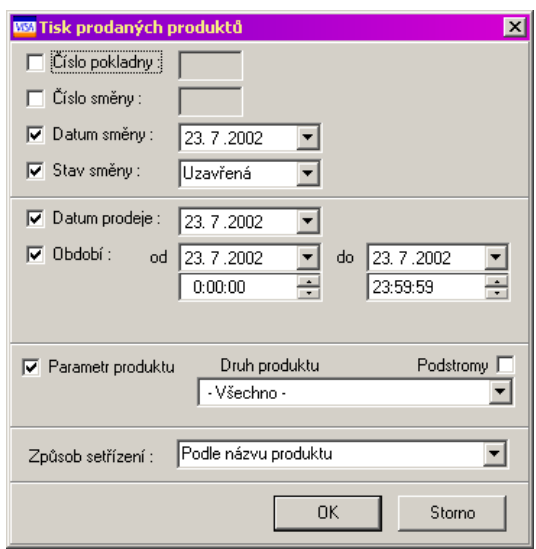